**ATS GASI Analysis Tool Contacts** 

**Account Profile** 

# **Welcome to the new GASIWEB!**

#### **GASIWEB Updated Features**

*Aside from improved functionality and configuration flexibility users will notice an improved Lookup section that now supports wildcard searches, this will help users locate existing meters more easily. The new version of GASIWEB is compatible with Internet Explorer 7.0 and above, Firefox and Chrome. The website is best viewed at resolutions of 1024x1280 and above. Contact Applied Technology Services if you need additional help or info: (307) 352-7292.*

#### **Icons**

*Here are a few icons which appear throughout GASIWEB system.*

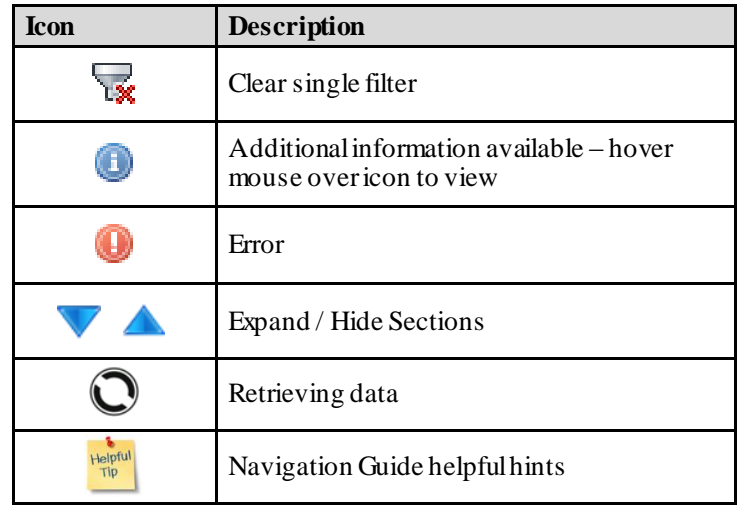

ofile

 $\circ$ Ġ

 $\leq S(\mathbf{v})$ Cancel

ve

ō

#### **User ID**

*Your username for the new GASIWEB is the same as always, and in the new version certain details in your Profile can be updated by you!*

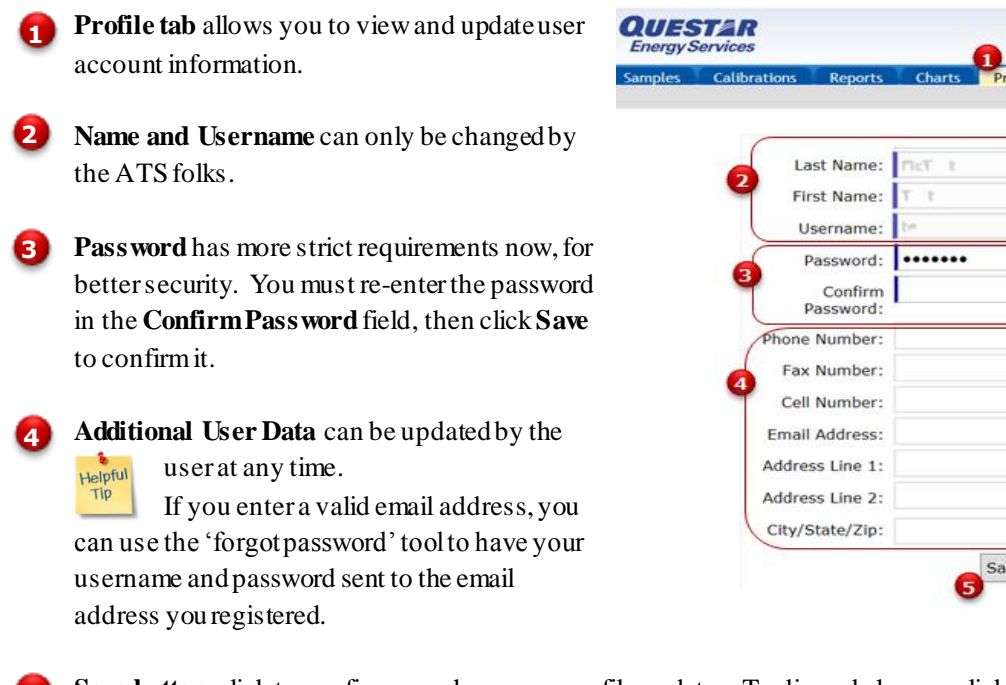

3. **Save button** click to confirm any changes or profile updates. To discard changes click **Cancel. 5**

## **User Navigation Guide GASIWEB System 2013**

#### **Gas Sample Analysis Report**

- You can produce detailed analysis reports on every Sample taken on a meter you administer using the **Gas Sample Analysis tab. 1**
- **Choose a meter** to report on. **2**
- You may also **type the meter number** in this field and "tab" away to choose a meter. **3**
- **Choose the Date/Time** the Sample was taken. **4**

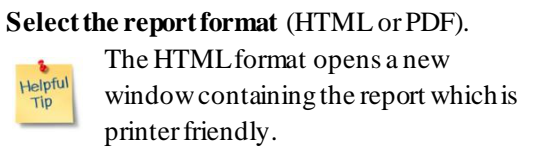

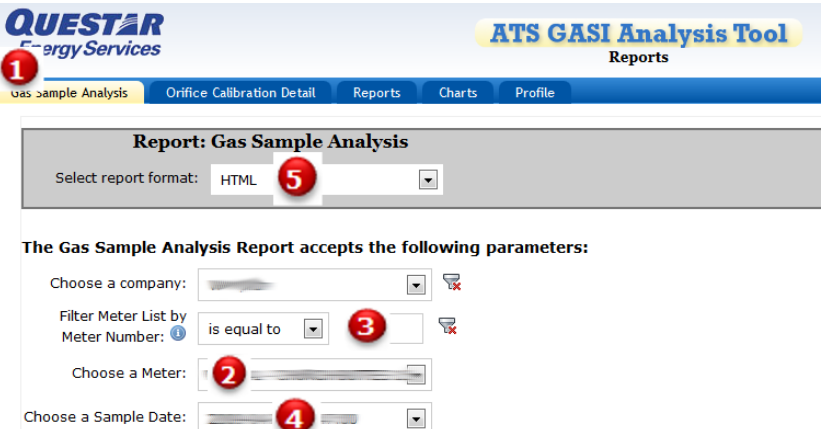

Clear All

**Run Report** 

#### **Orifice Calibration Detail Report**

**5**

- Produce Orifice Calibration Detail reports analysis reports using the **Orifice Calibration Detail tab**. **1**
- **Choose a meter** to report on. **2**
- You may **type the meter number** in this field and "tab" away to choose a meter. **3**
- **Choose the Date/Time** the Calibration occurred. Select the report format (HTML or PDF). **4**
	- **Select the report format** (HTML or PDF).

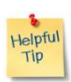

**5**

The HTML format opens a new window containing the report which is printer friendly.

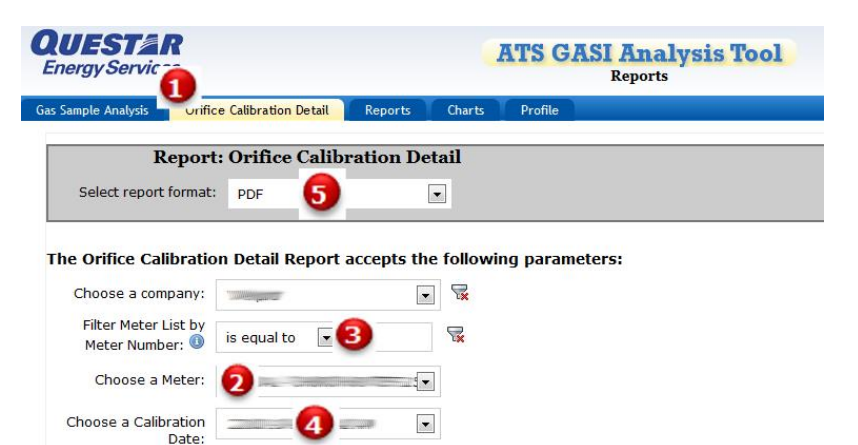

Clear All

Run Report

 $\overline{\phantom{a}}$ 

2

Gas Samples by Meter for a Single Company

<Choose Report>

<Choose Report> **Gas Sample Analysis**  **ATS GASI Analysis Tool** 

**Reports** 

## **Reports**

**Reports tab** is where you can run various reports. Our reports engine is flexible and dynamic, so if there is a report you'd like to see available, contact ATS and we may be able to accommodate you. **1**

**Select a report to run:** Click the dropdown to select a report. When a report is selected, the available parameters for that report are displayed. **2**

**Select Report Format:** *(NOTE: not all format*  **3** *options listed are available with every report)*

- **CSV**(Comma Separated Value) is a text file format with fields separated by commas. This file type opens nicely in Microsoft® Excel®.
- **HTML** format opens a new browser window and is printer and display friendly.
- **PDF** (Portable Document Format) is a selfcontained document that will look the same on the screen and in print regardless of what type of computer, browser or operating system you are using, but does require a PDF reader such as Adobe Acrobat.
- Each report offers a set of **Parameters**that defines what the report will consist of. This example shows you the list of parameters for the Gas Samples CSV Export report. This report gives you full control of what data you wish to export to a CSV file, and gives you the option of specifying a date range for the report. **4**

**5** In this screenshot you can see the "shuttle"

Meters By Company, no grouping<br>Meters for a Company grouped by Field Orifice Calibration Detail Orifice Calibrations Export, Customized Select report HTML  $\blacksquare$ format: CSV **HTM** PDF The Gas Samples Export, Customized Column Layout Report accepts the following p  $\Box$ Choose a company: Choose a Field: <Select a Field> তা ভ Choose a Pad: <Select a Pad> Filter Meter List<br>by<br>Meter Number: 0 is equal to  $\Box$  $\overline{\mathbf{u}}$  $\overline{\phantom{0}}$ Choose a Meter: <Select a Meter> Begin Analysis **End Analysis** Date Choose columns to include in your export. neter label meter numbe<br>analysis date field descr<br>start date 5 6 end date<br>line pressure<br>cylinder pre<br>flow tempe  $\rightarrow$  $\overline{\phantom{1}}$ analyst na  $\prec$ रद propane Save Current Settings as a Template a name for your template and click 'Save

Save

**Run Report** 

 $\blacksquare$ Load

Clear All

**control**, which is a way for you to comb through the various data fields and move the fields from the list on the left over to the list on the right using the arrow buttons. Double arrows mean move ALL fields, single arrow means move just the highlighted field. The fields in the list on the right will be included in the CSV file.

**QUESTAR** 

**Energy Services** 

Reports

run:

New Template:

Saved Templates

Select a report to

You can change the order the fields appear using the **UP and DN buttons.** You may select more than one field to move around. **6**

**Templates** are a way to save the settings of this export. Once you've configured the export to your liking, enter a name for your new template and click "Save". **7**

**Saved Templates** will be listed here. Choose the template you wish to use and click "Load". **8**

**Run Report button** will create your report. **Clear All button** clears everything and starts over. **9**

## **Available Reports**

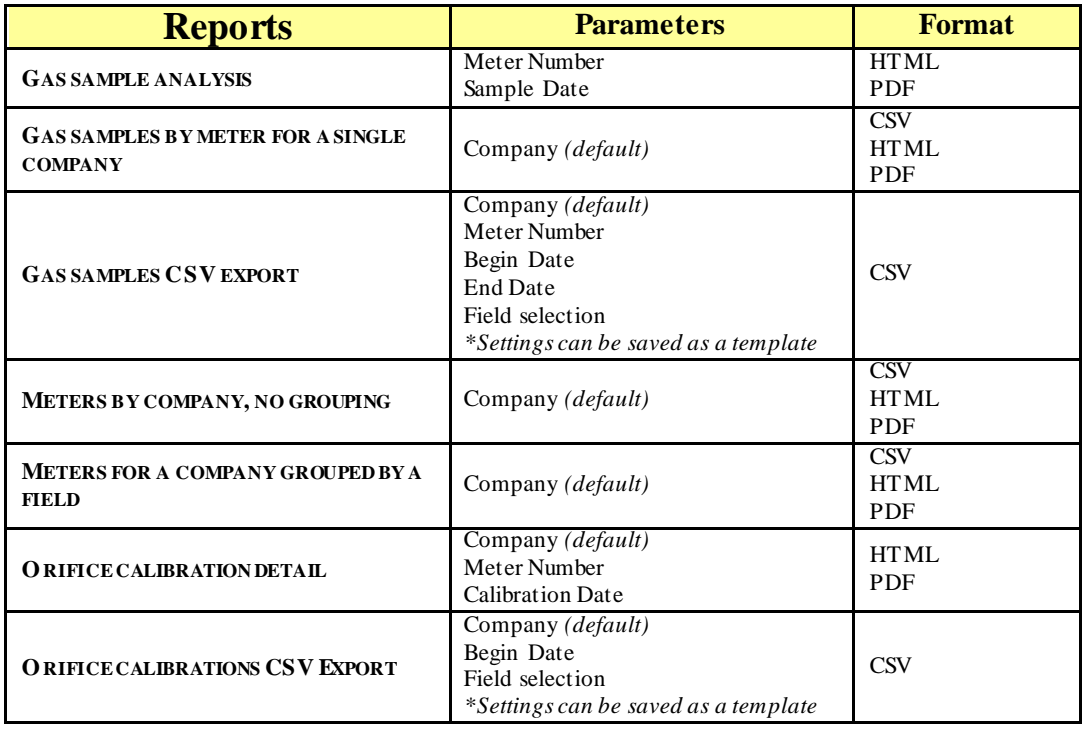

### **Charts**

- 1. **Charts tab** displays charts of gas components **1** over a specified time period.
- **Lookup Filter area** allows you to quickly **2** navigate to the meter of your choice using a dropdown list or wildcard filter.
	- **Choose the Meter Number** using the drop down list.
	- **Type Meter Number** to search on partial numbers.
	- **Choose Field** this filter is optional, and can help you search for a meter with information other than the exact meter number.
- 2. **Lookup button** will retrieve filter selection. **3 Clear All button to** discardsfilters, start over.
- 4. Show Data from:\_\_\_\_ to:\_\_\_\_ allows you to enter a specific date range for the displayed charts.

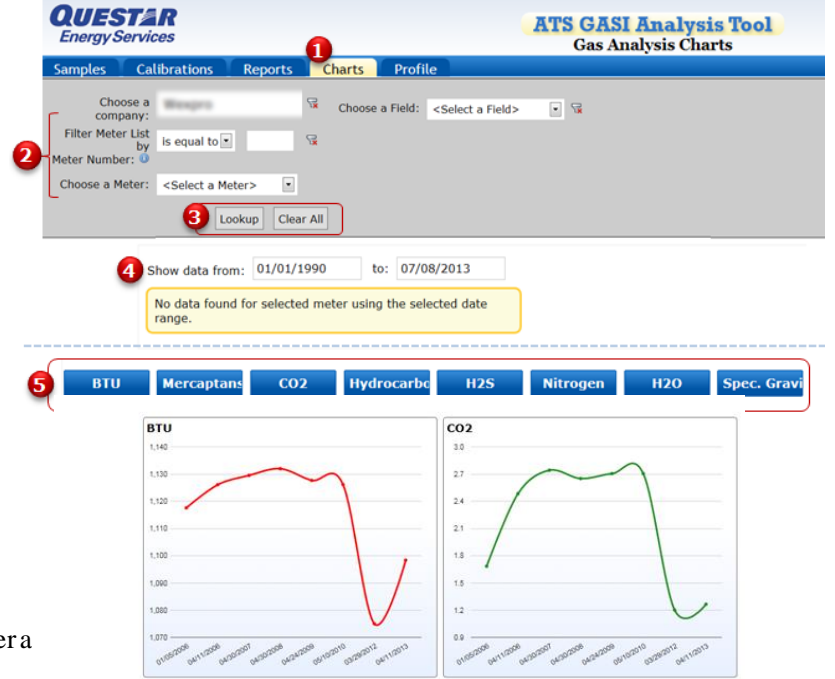

**6** Chart buttons (show/hide): To hide a chart, click on the corresponding blue button *(when a chart button is turned off it will* turn gray). Available charts: BTU, Mercaptans, CO2, Hydrocarbons, H2S, Nitrogen, H2O, Spec.Gravity.